# Как создать персональную страницу

### **Размещение информации**

Для размещения информации необходимо в портале найти Проект «Страницы преподавателей» и выбрать ссылку «Редактировать»

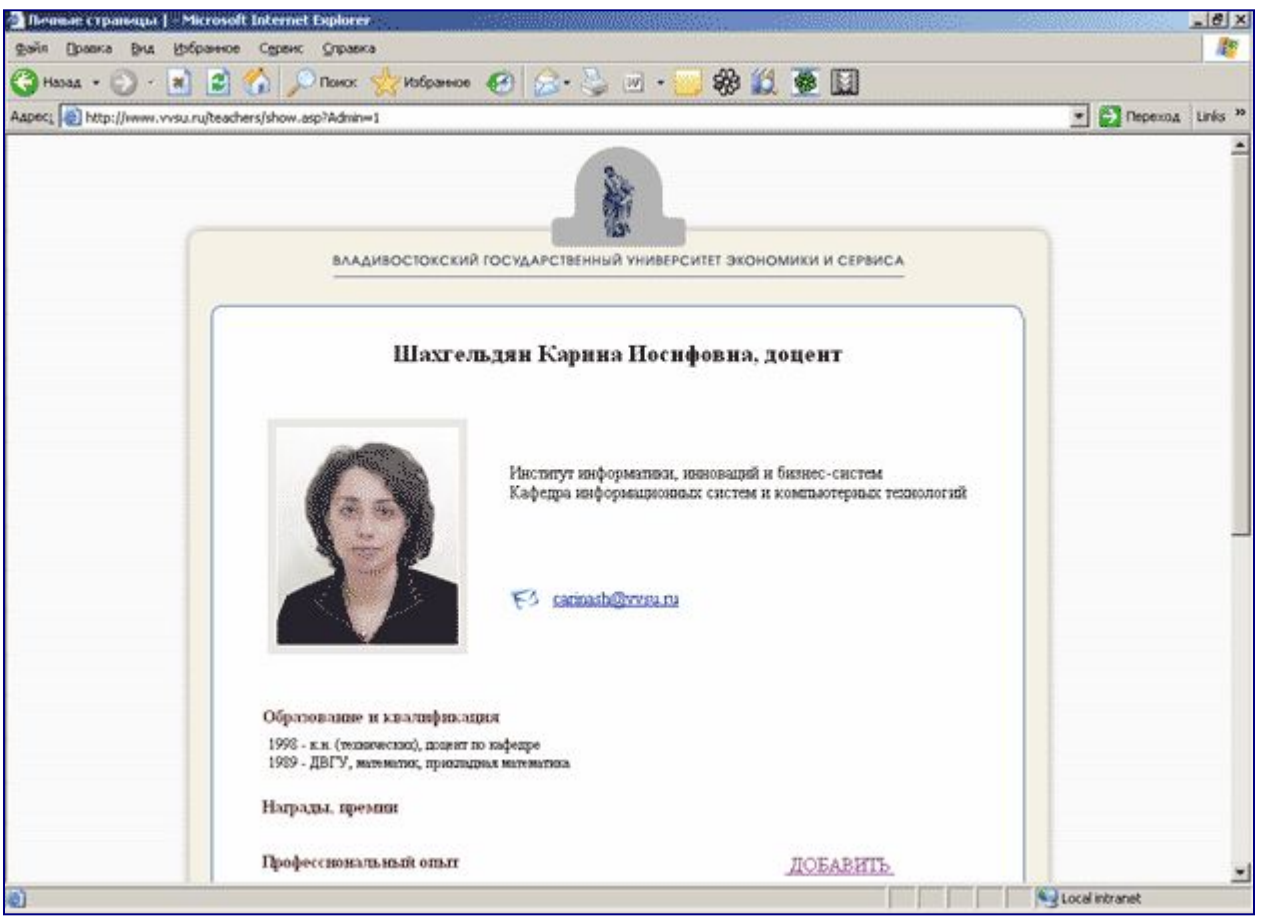

Часть страницы преподавателя является некорректируемой информацией, которая получена из корпоративных баз

данных. К этой информации относятся:

- 1. Фамилия, имя, отчество
- 2. Фотография
- 3. Должность
- 4. Подразделение
- 5. Электронная почта
- 6. Образование и квалификация
- 7. Награды и премии
- 8. Читаемые курсы

## Редактирование

Для редактирования пункта, необходимо выбрать ссылку «Добавить». В открывшемся окне «Редактирование статьи», в поле «Заголовок статьи» введите заголовок (можно ввести краткий заголовок, пояснение или комментарий). Данная информация доступна только для автора и не будет отображаться при просмотре на сайте.

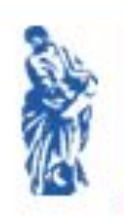

ВЛАДИВОСТОКСКИЙ<br>ГОСУДАРСТВЕННЫЙ<br>УНИВЕРСИТЕТ ЭКОНОМИКИ И СЕРВИСА

#### Редактирование статьи

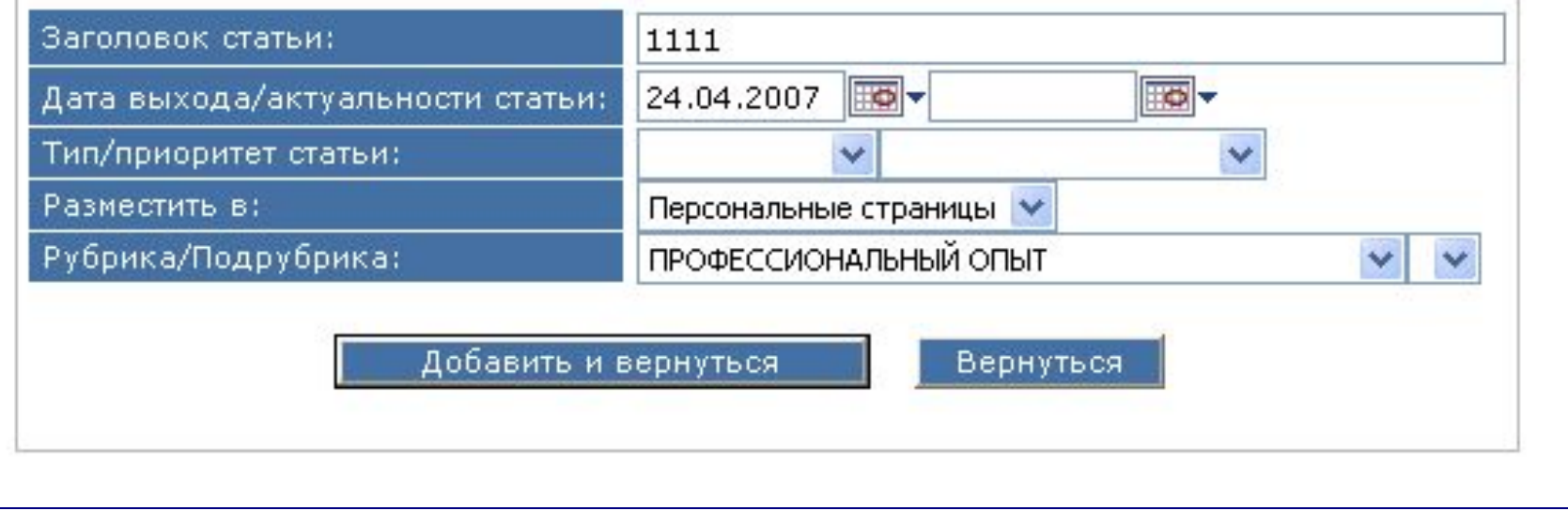

### Редактирование статьи

В поле «Дата выхода/актуальности статьи» введите:

Дата выхода — дата, когда публикация должна быть размещена на сайте

Дата актуальности — дата, до которой публикация должна находиться на странице сайта.

Поскольку разделы персональной страницы должны быть размещены постоянно, то последней даты быть не должно. При отсутствии информации в этом поле раздел будет всегда доступен на страницы. По умолчанию эта дата отсутствует в момент создания. По умолчанию так же установлены «Персональные страницы» и тот раздел Персональной страницы, в который вносится информация.

Чтобы сохранить статью, нажмите кнопку «Добавить и вернуться». Чтобы выйти без сохранения, нажмите кнопку «Вернуться».

## Редактирование статьи

Для внесения информации, нужно зайти в раздел «Редактировать»

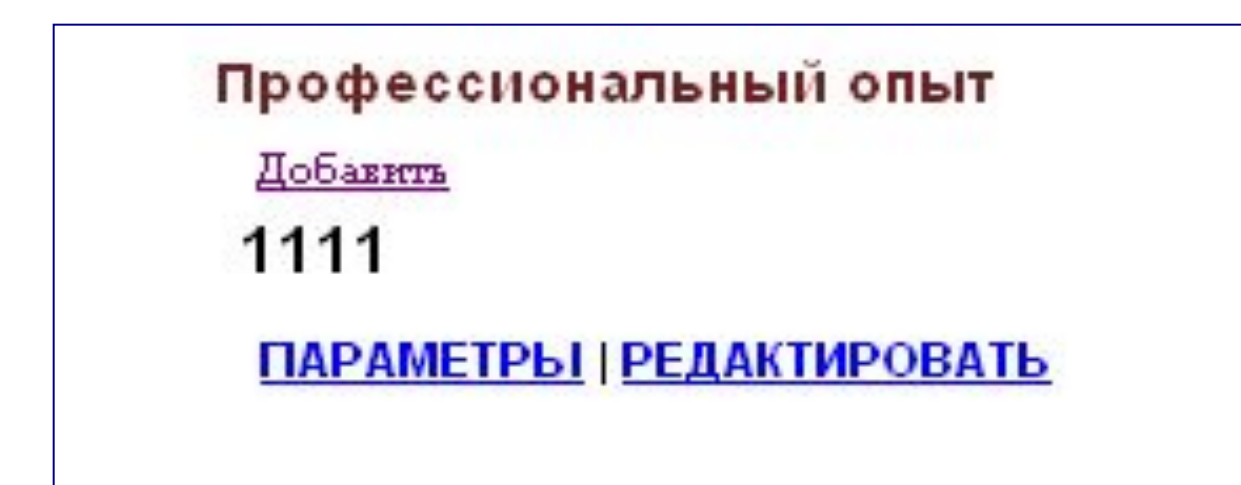

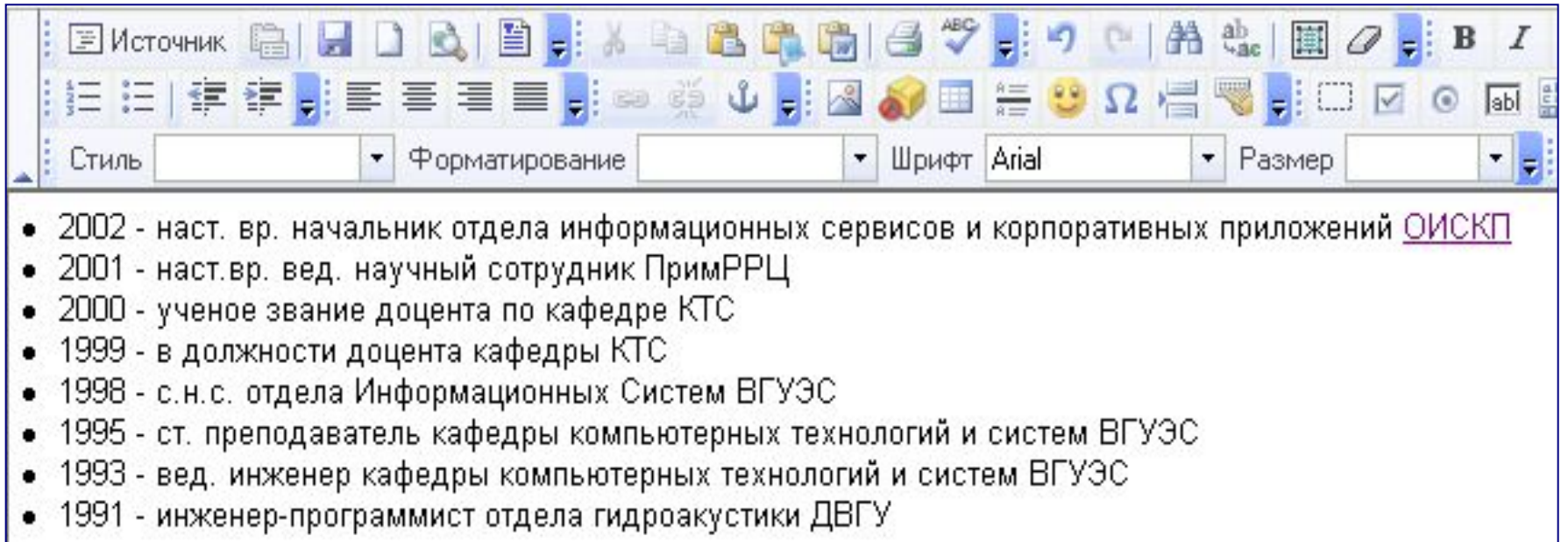

В открывшемся окне Редактора, вносите и редактируете свою информацию.

Чтобы сохранить, нажимаете – «Сохранить и вернуться назад», чтобы выйти – «Вернуться назад».

## Замечания по размещению

- Все пункты могут быть внесены с помощью ссылки «Добавить».
- Раздел может содержать только один пункт, внутри которого будет представлена вся информация. Раздел может состоять из нескольких пунктов, которые будут размещены внутри раздела один за другим по порядку в соответствии с установленной в пункте датой размещения. Решение о числе пунктов принимает сотрудник вуза.
- Если какая-нибудь информация из не редактируемых разделов персональной страницы устарела, то необходимо принести в отдел кадров всю необходимую информацию в виде ксерокопий документов.

### Вставить или редактировать ссылку

**Для того, чтобы вставить ссылку, выделите текст, который будет являться ссылкой и нажмите кнопку «цепочка».** 

**На экране появится окно «Ссылка – Диалоговое окно вебстраницы», в котором можно будет ввести адрес ссылки, указать файл, который должен открываться при выборе ссылки и** 

#### **некоторые другие параметры.**

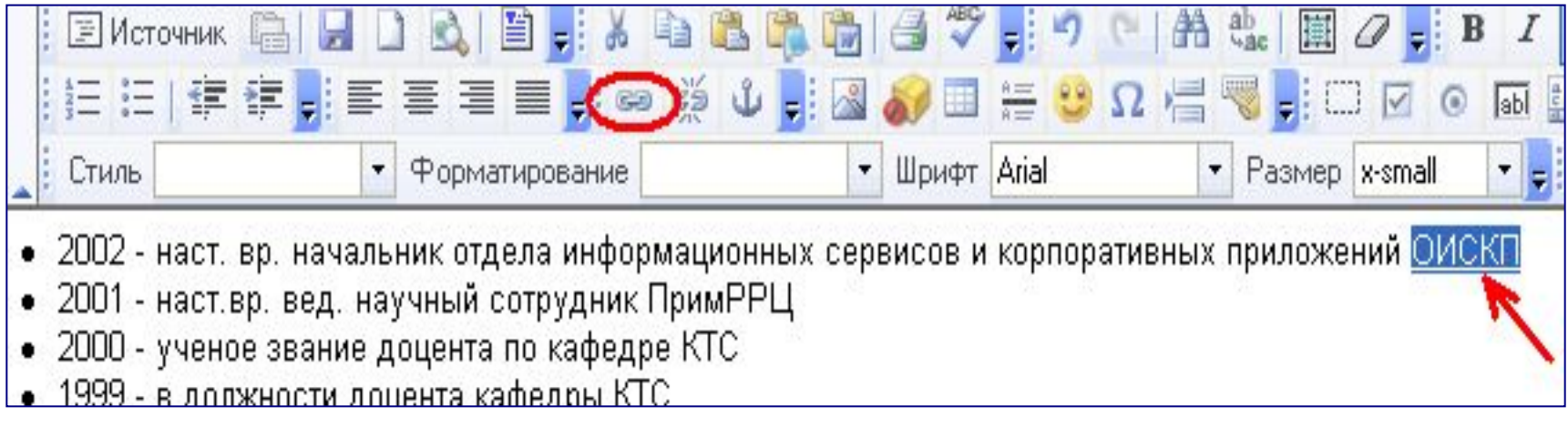

**Чтобы вставить ссылку на какой либо сайт, в окне «Ссылка – Диалоговое окно веб-страницы», в поле «Протокол» нужно выбрать: «http://», а в поле «URL» - прописать адрес ссылки. Нажать «ОК».**

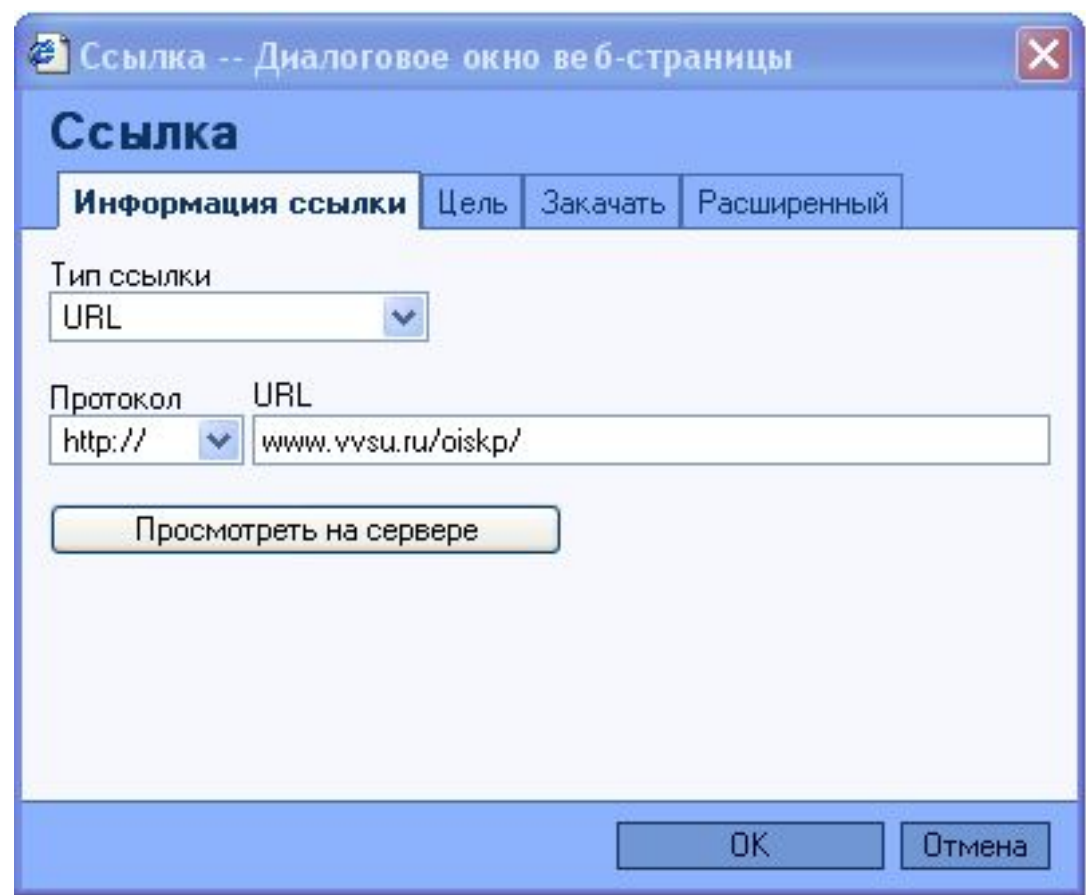

## Как вставить ссылку на файл

### **К информации на странице преподавателя можно присоединить файлы в форматах word, excel, ppt, pdf, rtf и рисунки. Для этого их нужно разместить на сервере.**

**Чтобы разместить файл на сервер, надо:**

**1) Выделить часть текста, который будет являться ссылкой на нужный** 

**файл, и нажать кнопку «цепочка»:** 

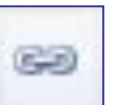

**2) В окне «Ссылка – Диалоговое окно веб-страницы», :нажимаем кнопку «Просмотреть на сервере»;**

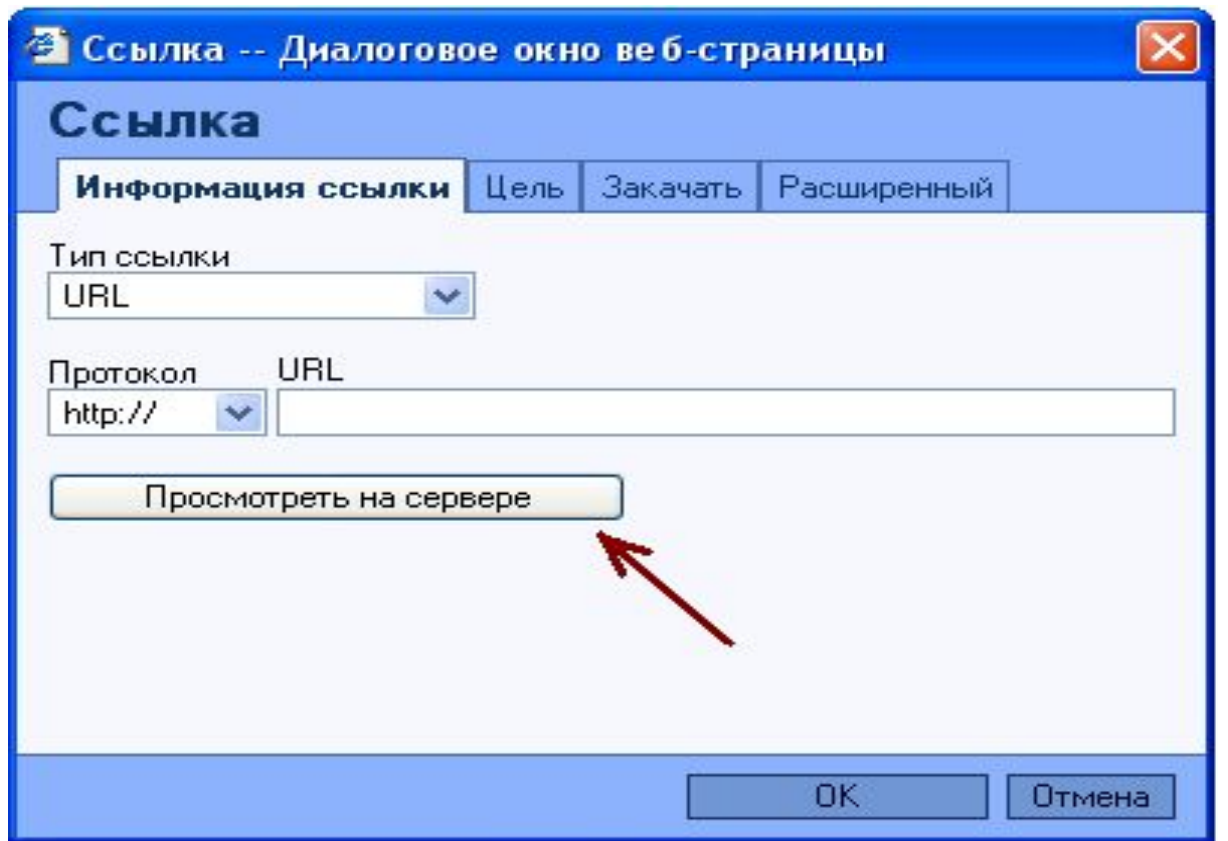

**3) В левом углу открывшегося окошка «FCKeditor-Resources Browser» выбираем подходящий раздел для хранения (file, Image, Flash или Media) далее «Обзор»;**

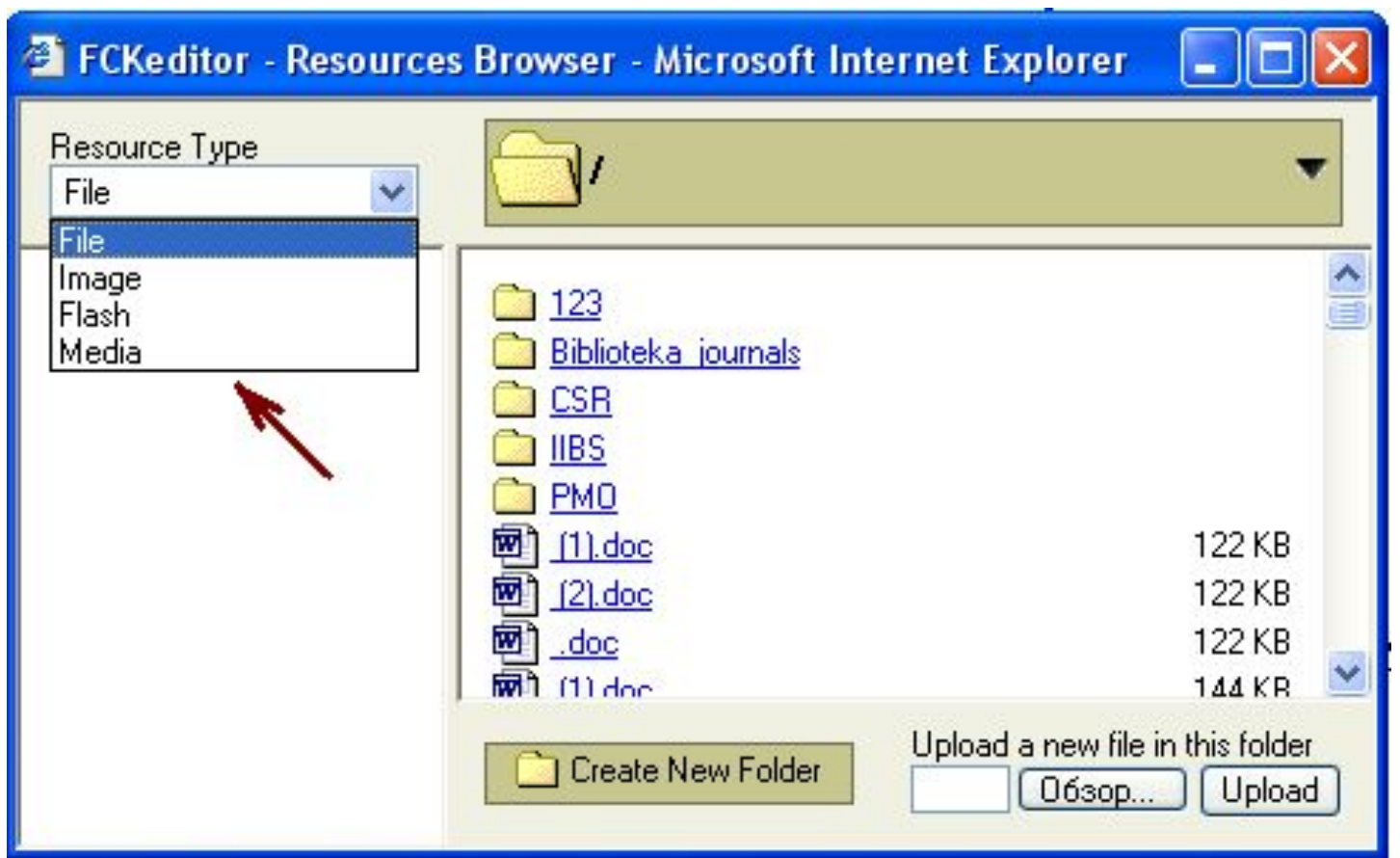

**4) В появившемся окне «Выбор файла», выделяем левым щелчком мышки нужный файл, после того, как его название появляется в поле: «Имя файла», нажимаем «Открыть» (оно автоматически закрывается);**

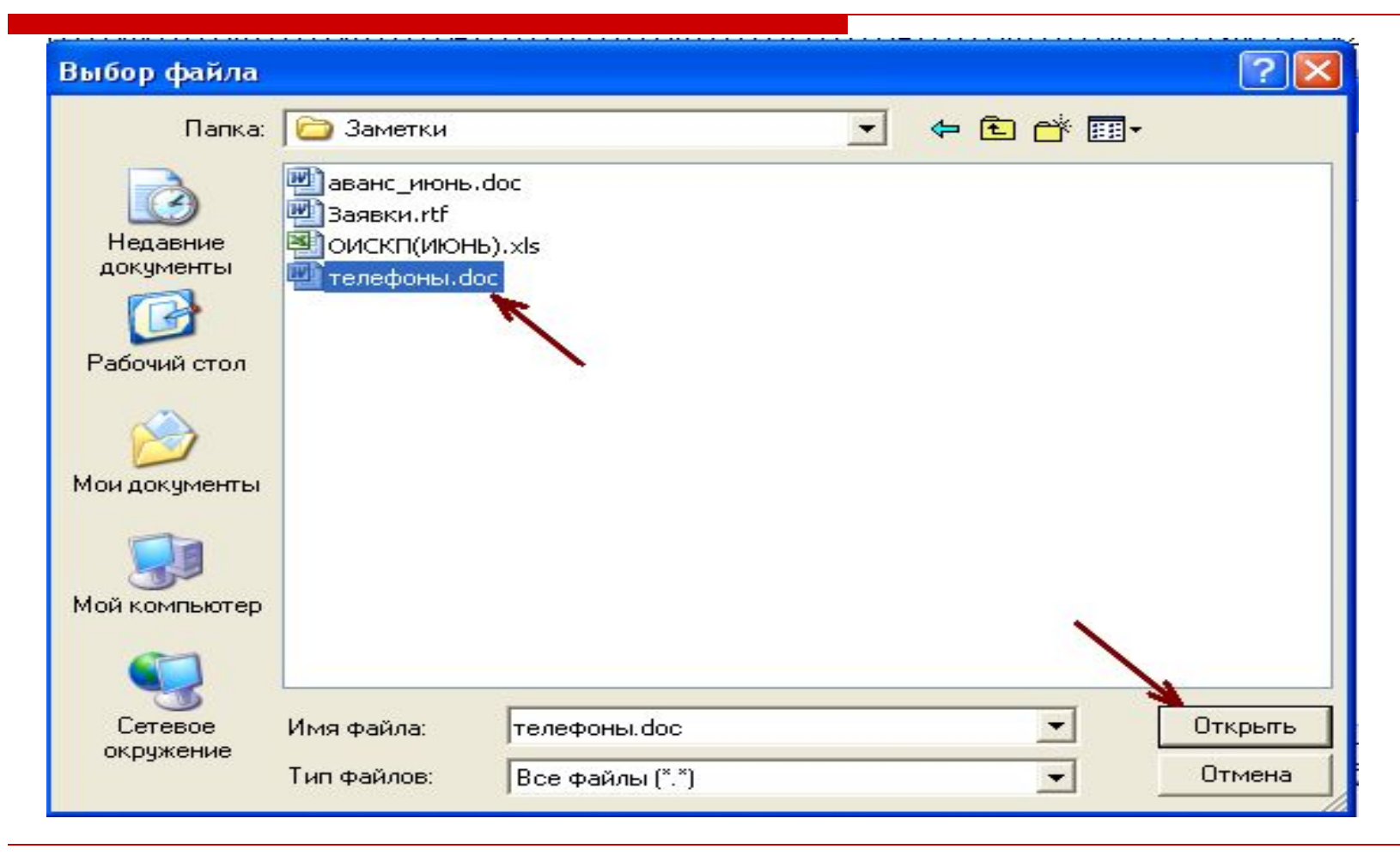

**5) Далее «Upload» - файл скопирован;**

**6) Выбираем его одним щелчком из списка («FCKeditor-Resources** 

**Browser» автоматически закрывается);**

**7) В окне «Ссылка» нажимаем «ОК»**

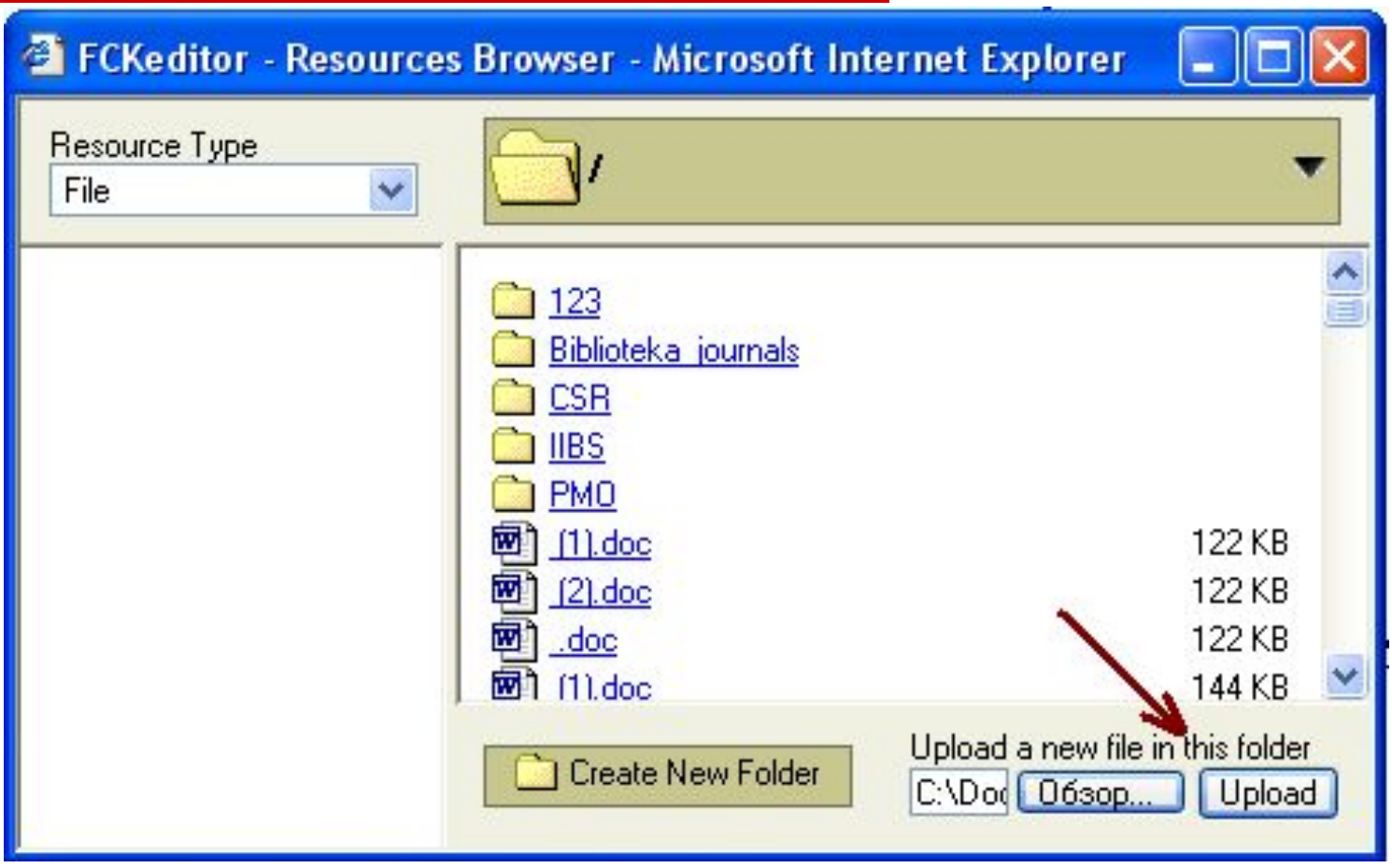

## Как вставить файл – рисунок в текст

**Для того, что бы вставить изображение, его нужно закачать на сервер. Для этого:** 

**1) В Редакторе нажимаем кнопку «Вставить/Редактировать изображение».**

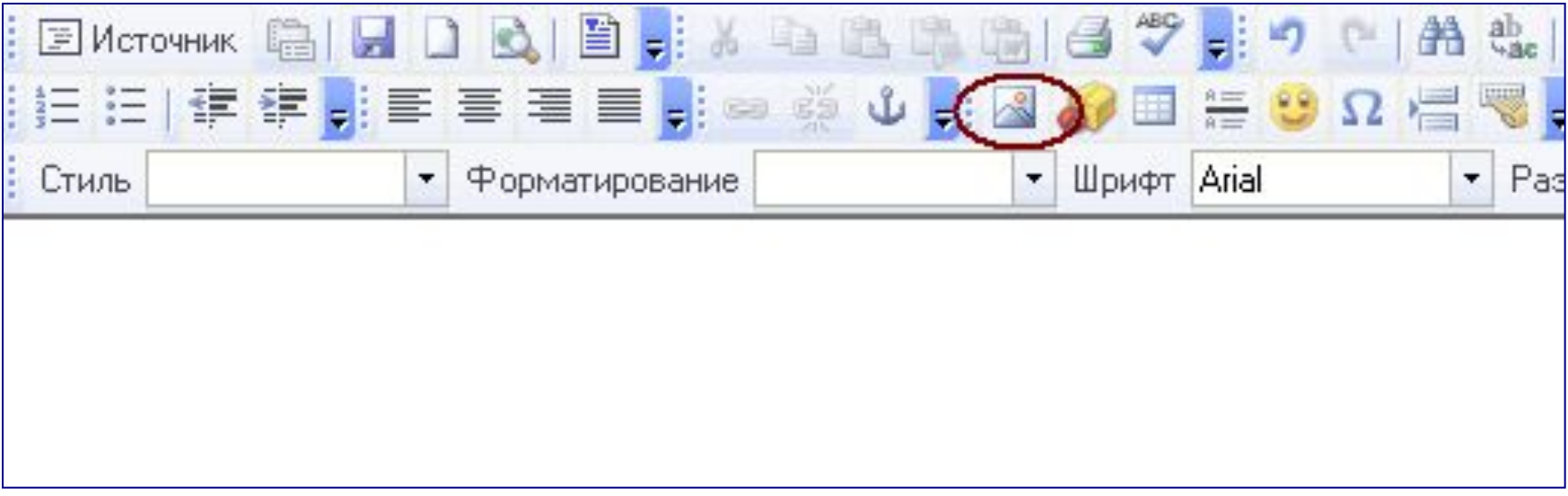

#### **2) В появившемся окне, на закладке «Ссылка» нажимаем «Просмотреть на сервере»**

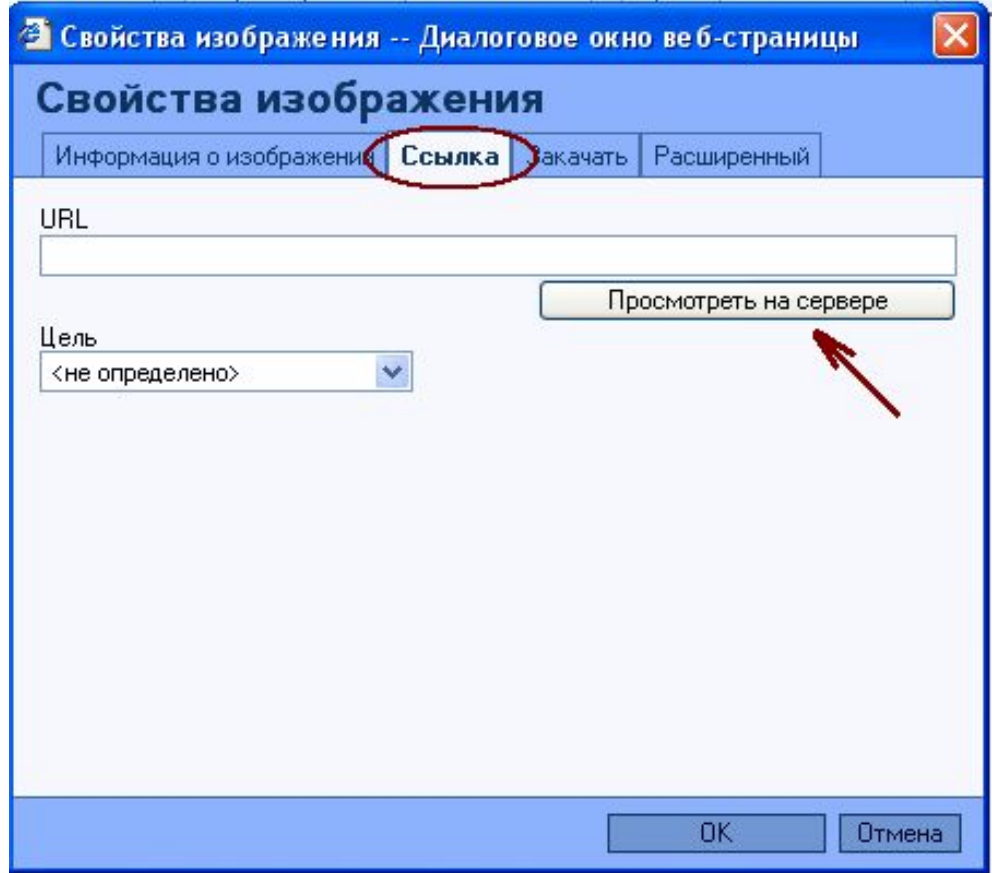

**3) В открывшемся окне «FCKeditor – Resources Browser», в левом верхнем углу выбираем тип файла – «Image», - затем создаем каталог для хранения изображения (Create New Folder) и заходим в него. Нажимаем - «Обзор»** 

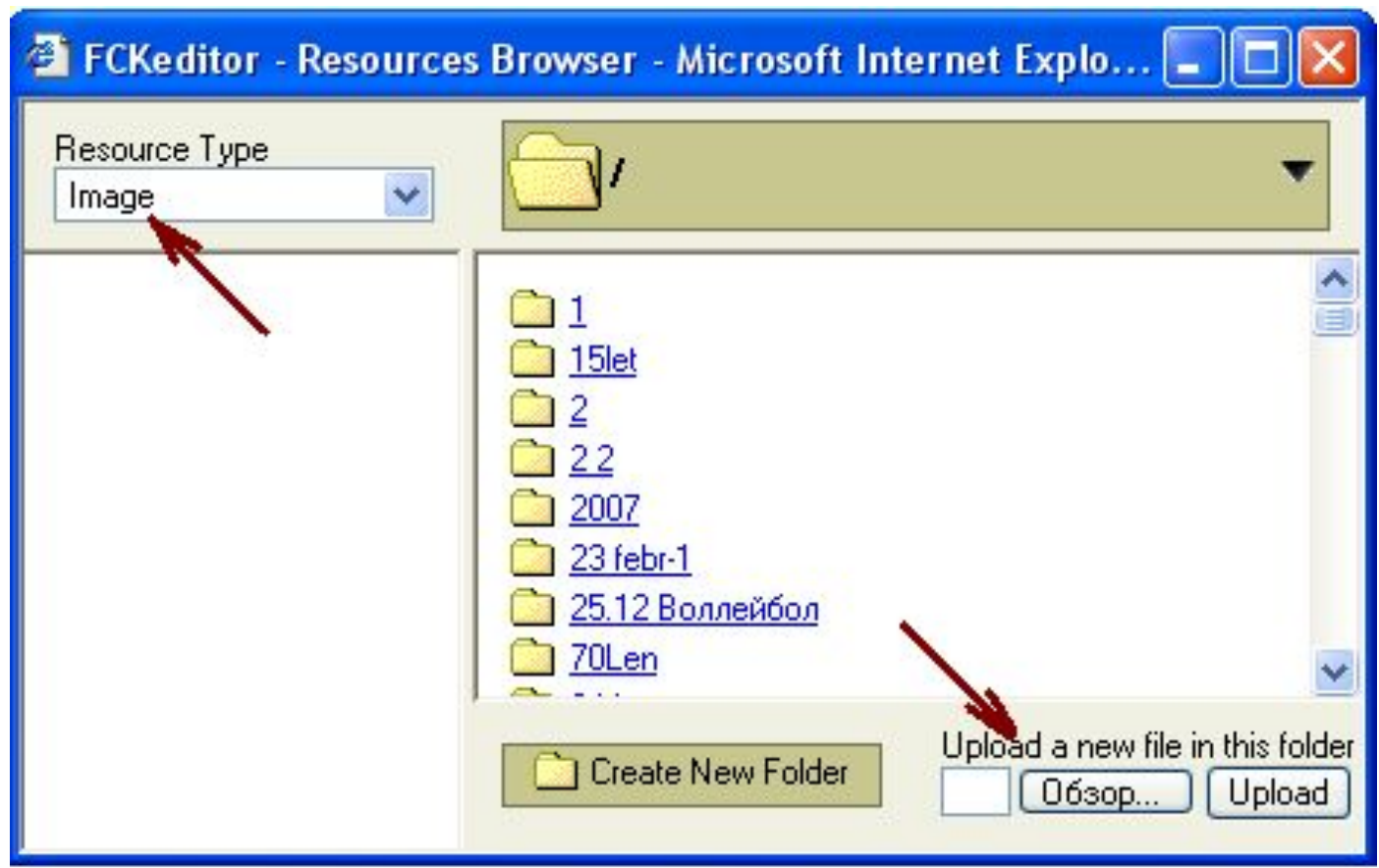

**4) В открывшемся окне «Выбор файла» - выбираем необходимый файл, затем выбираем кнопку «Upload» (скопировать). Файл скопирован.**

#### **Далее:**

**На закладке «Информация о изображении», нажимаем «Просмотреть на сервере» Выбираем закаченный файл Нажимаем «ОК» «Сохранить и вернуться назад»**

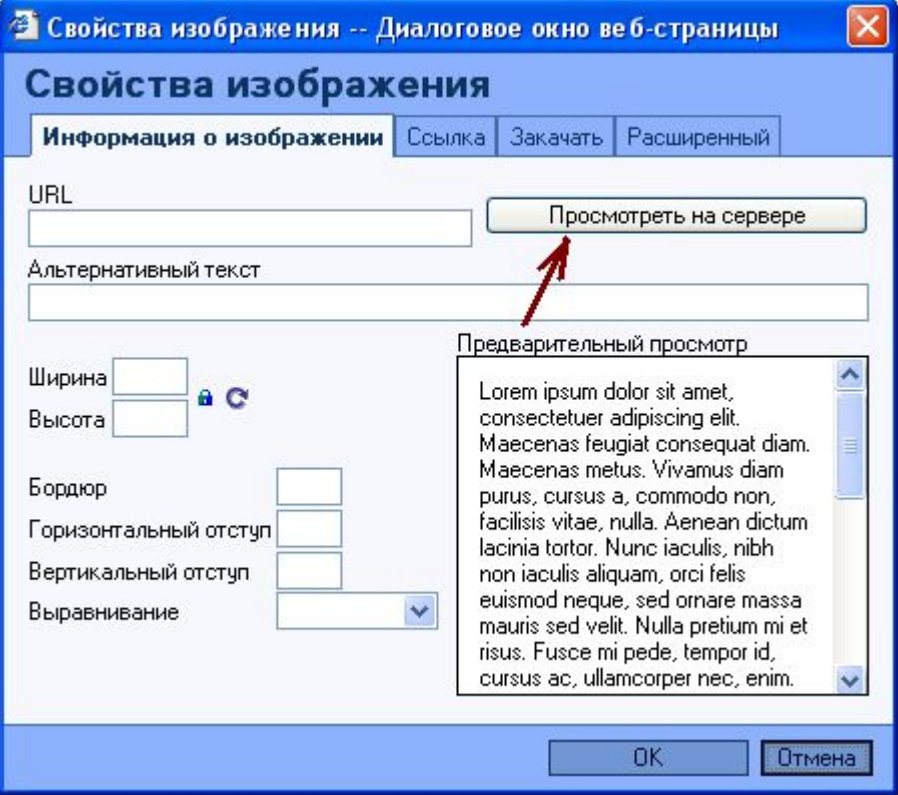

### Замечание

- **Для того, чтобы вокруг файла не было рамки, необходимо в свойствах изображения выставить параметр Бордюр = 0.**
- **Для того, чтобы сделать ссылку из изображения, в «свойствах» изображения необходимо выбрать вкладку «ссылка», и ввести адрес ссылки, на которую ссылается изображение.**

## Удаление пункта

Профессиональный опыт

Добавить

1111

**ПАРАМЕТРЫ | РЕДАКТИРОВАТЬ** 

#### **Для удаления пункта необходимо: Выбрать «Параметры»**

**В открывшемся окне нажать кнопку «Удалить»**

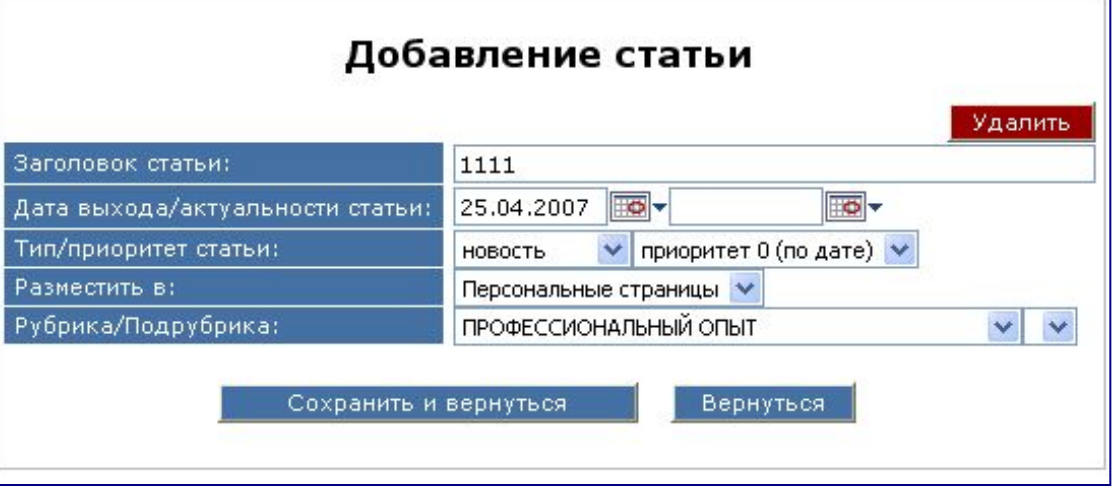